## Parents & Guardians Getting Started Guide

 Open the invitation email or text. Click Activate your account or tap the link to activate your account.

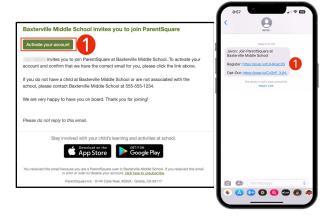

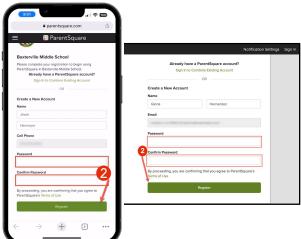

Create a Password for your ParentSquare account and click Register.

- Click Confirm for your phone number and/or email.
   A verification code will be sent to the email or phone number.
- **4.** Enter the verification code to confirm.

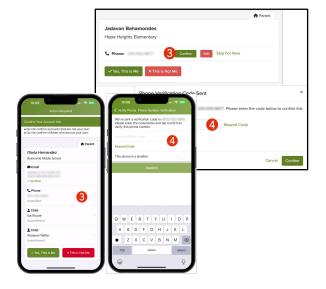

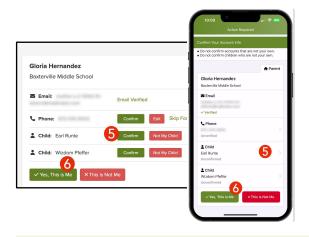

- Confirm your child(ren) by clicking Confirm.
  Use Not My Child if a child listed is not associated with your account.
- Select Yes, This is Me when you have confirmed your contact information and child(ren) associated with your account.

Name misspelled? Wrong email or phone number? Missing a child on your account?

Contact your child's school to get this information updated.

Once you are logged in to ParentSquare, you will be able to access self-paced training modules, video resources and help articles to assist you with using ParentSquare.

- 7. Click ? (Help) for help or your school contact information.
- 8. Select **Help Articles** to learn how to use ParentSquare.

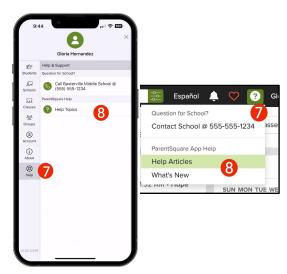

The ParentSquare apps are free and available in both the Apple iOS and Android stores.

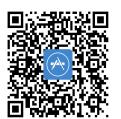

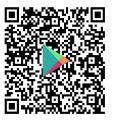